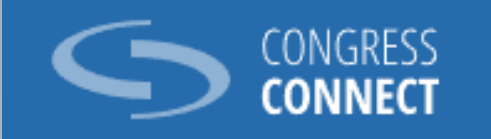

## SIGNER ET DÉPOSER DES AMENDEMENTS DANS CONGRESS **CONNECT**

Membres du Congrès

### À PROPOS

Le nouveau module "Amendements" de Congress Connect vous permettra :

1. de créer un amendement à un projet de texte pour adoption

2. de signer un amendement préparé par votre secrétaire de délégation

3. de déposer un amendement dont vous êtes premier signataire

4. de signer un amendement proposé par un autre membre du Congrès

2

# 1. CRÉER UN AMENDEMENT À UN PROJET DE TEXTE POUR ADOPTION

#### Sur votre page d'accueil cliquez sur l'événement où le texte sera débattu

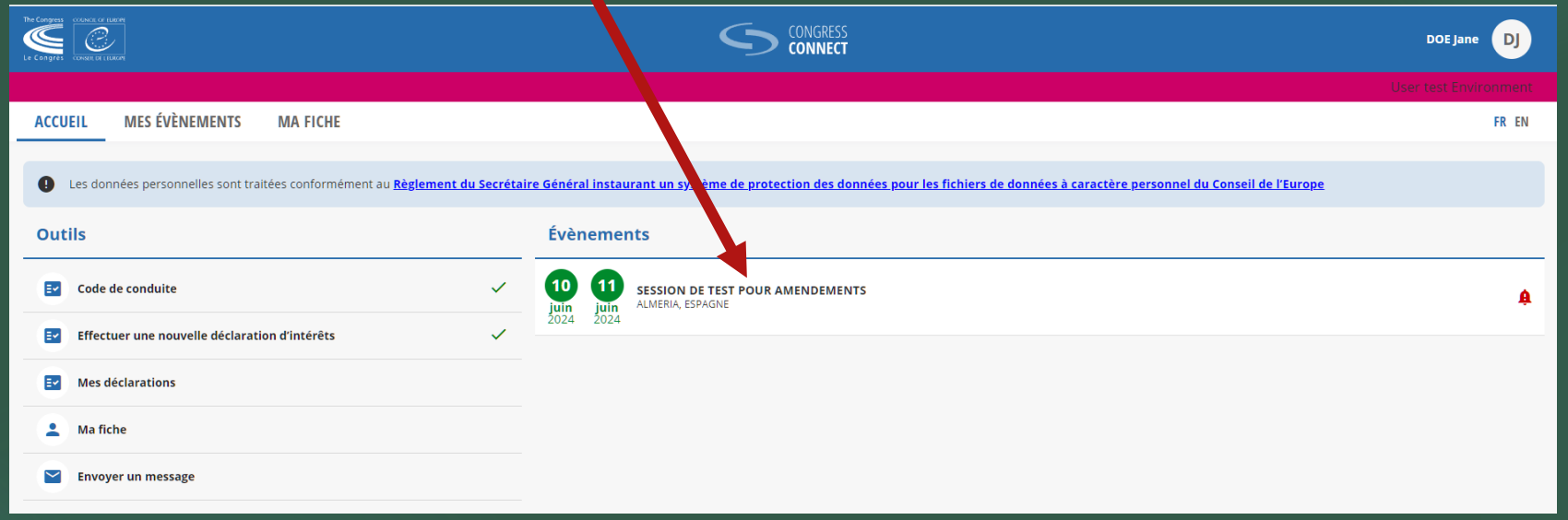

4

#### Cliquez sur l'onglet Amendements

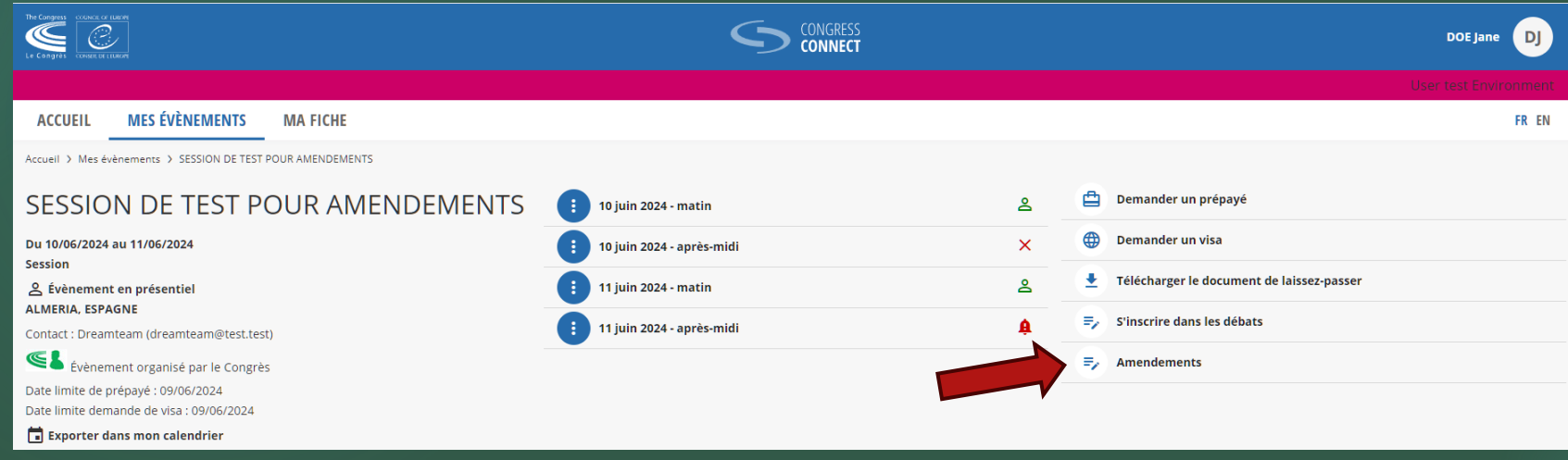

►Vous arrivez sur la liste de tous les textes qui seront débattus lors de l'événement 5

►Cliquez sur la flèche à droite pour afficher les amendements au texte en question qui sont déjà ouverts à la signature et l'option de création d'un amendement

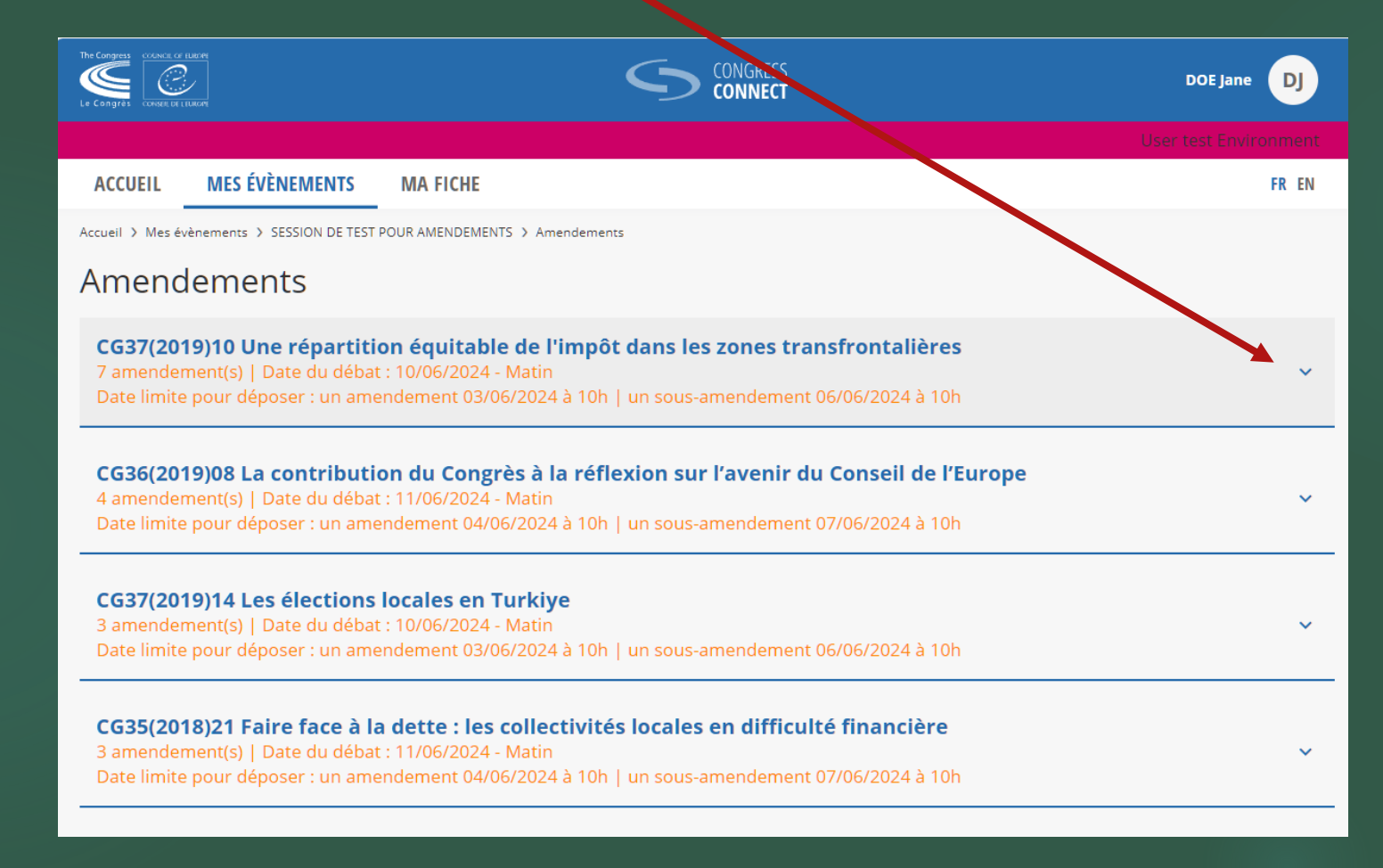

► Dans l'exemple ci-dessous vous souhaitez créer un amendement pour le texte « Une 6 répartition équitable de l'Impôt dans les zones transfrontalières »

►Vous trouverez le document contenant le projet de texte pour adoption en cliquant sur « Lien du document »

#### ►Cliquez sur « Créer un amendement »

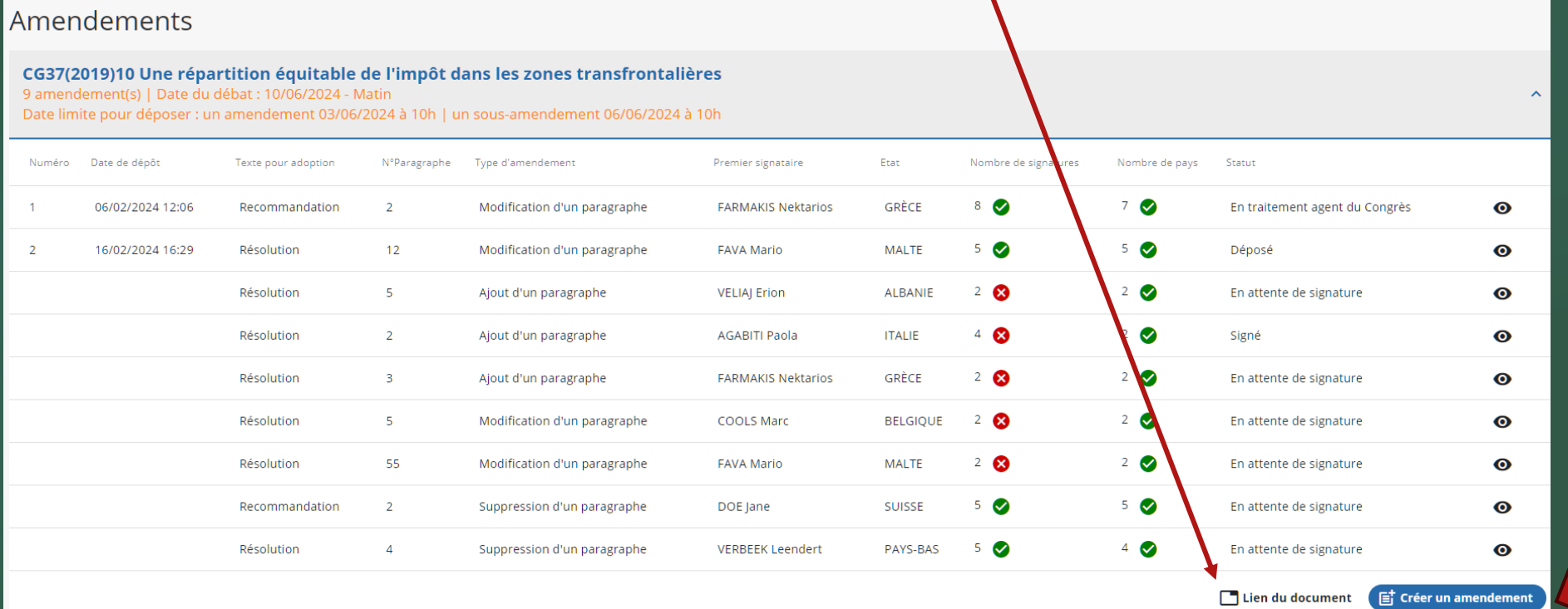

►Cette page regroupe les informations importantes relatives au dépôt d'un 7 amendement (ce texte sera soumis à modifications éventuelles)

►Cliquez sur Suivant

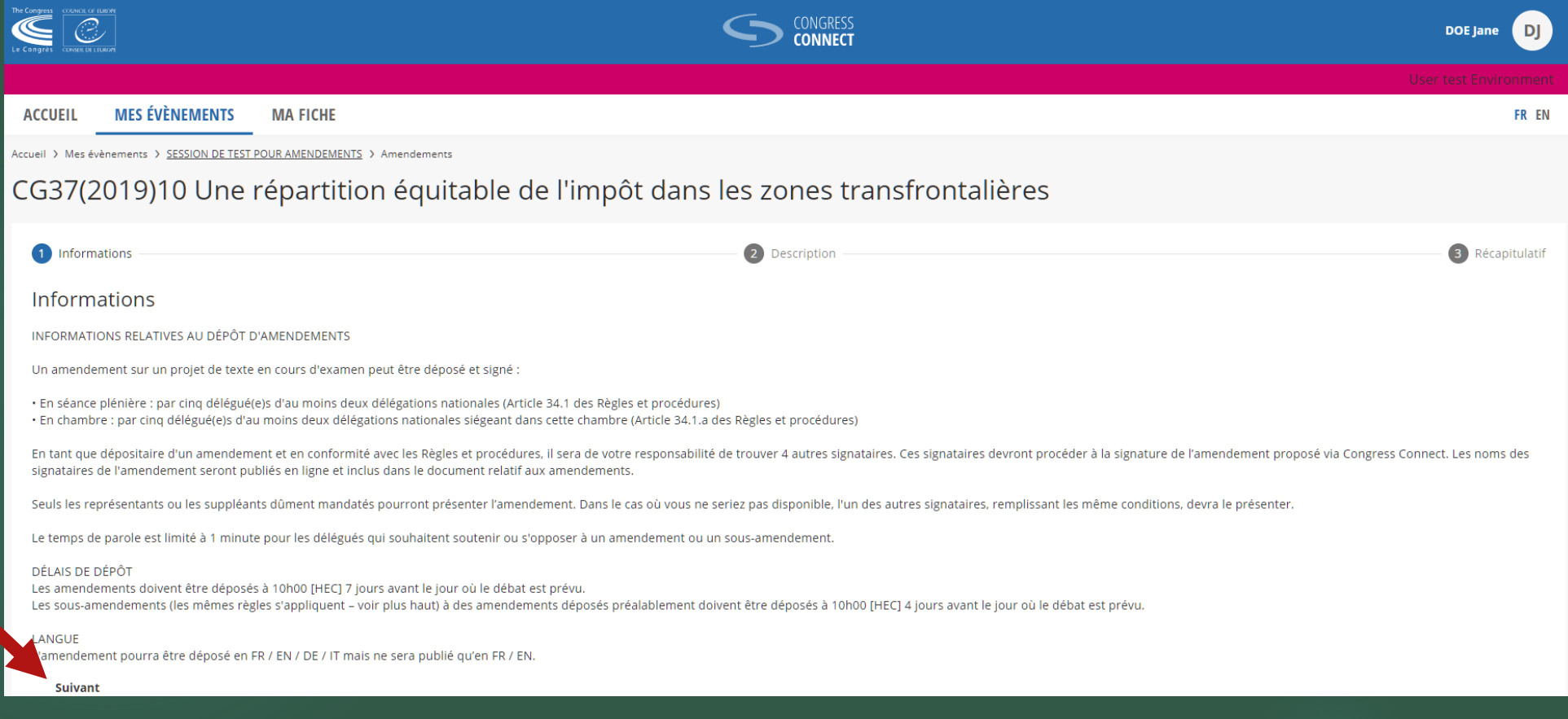

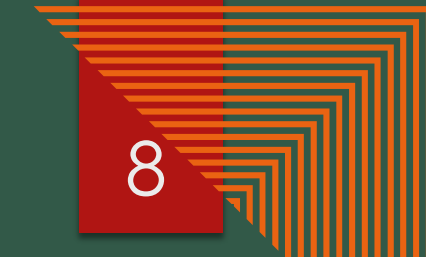

►Complétez les informations demandées sous « Description » (tous les champs sont 8 obligatoires)

►Cliquez sur Suivant

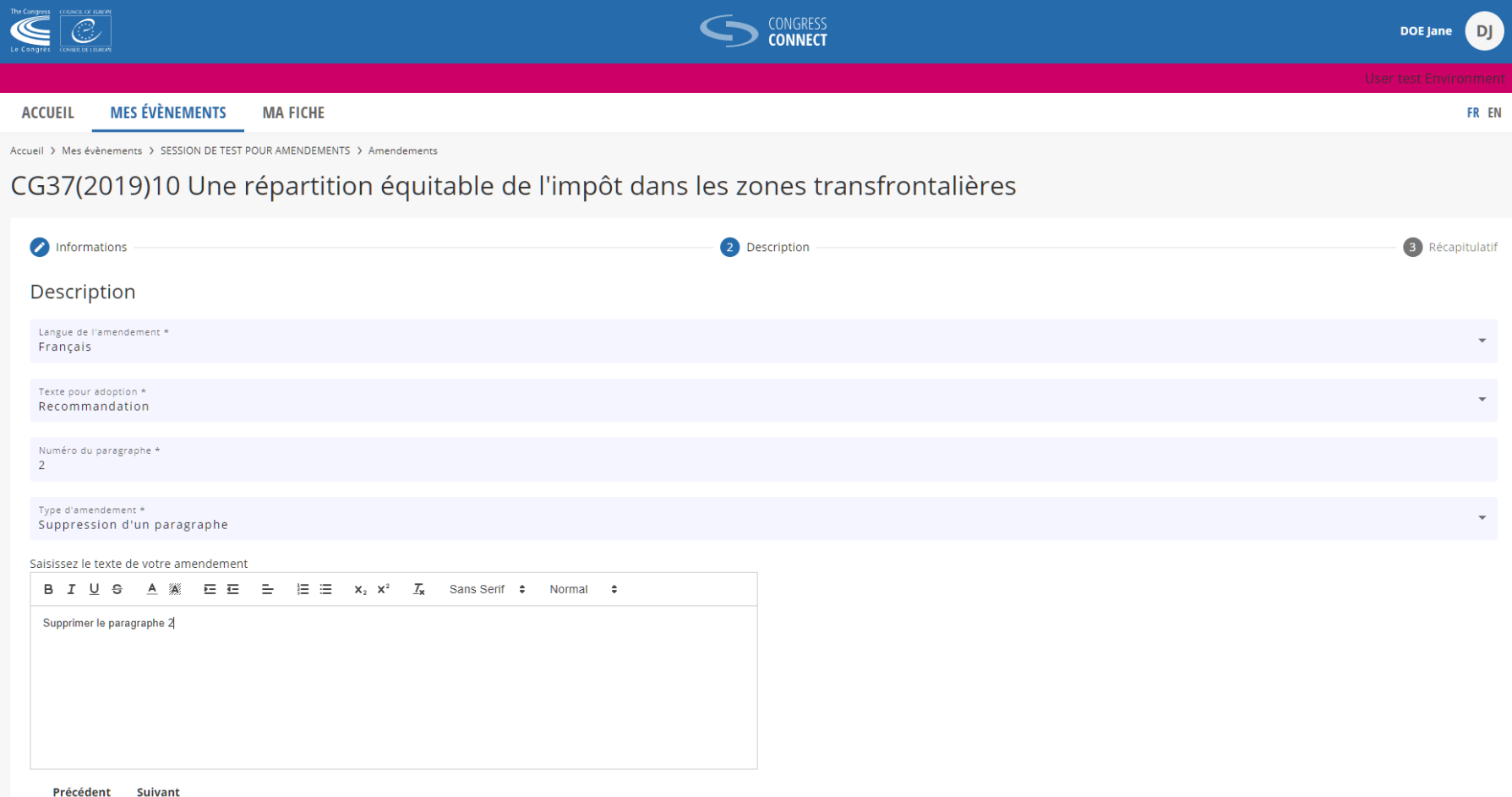

9 ►Vous obtenez le récapitulatif de votre projet d'amendement ►Vous pouvez :

- soit cliquer sur « Enregistrer le brouillon » pour enregistrer le brouillon et revenir ultérieurement à votre projet d'amendement. Ce brouillon ne sera visible que par vous.

- soit cliquer sur « Signer et lancer l'appel à signatures » ce qui permettra à tout autre membre du Congrès de signer votre proposition d'amendement. Votre projet d'amendement pourra être consulté par l'intégralité des membres et des secrétaires de délégation du Congrès ;

- soit cliquer sur Quitter – aucun des éléments préremplis ne sera sauvegardé.

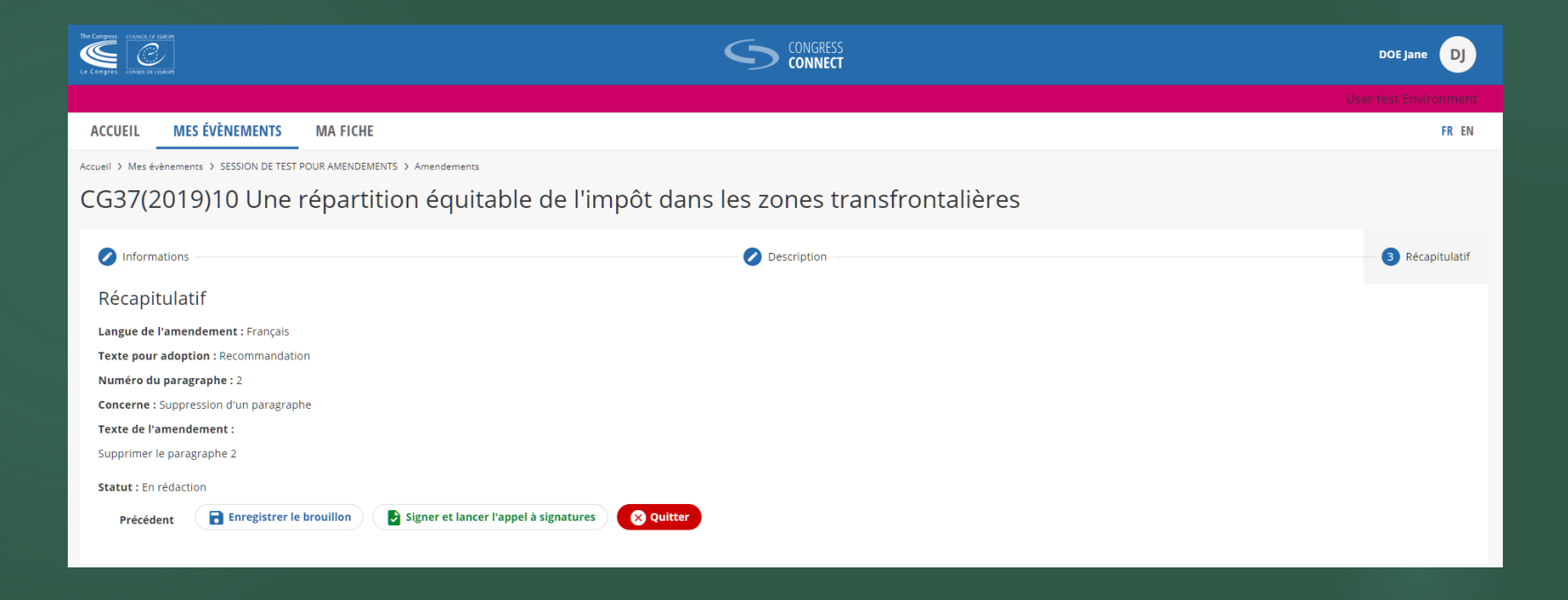

2. SIGNER UN AMENDEMENT PROPOSÉ PAR VOTRE SECRÉTAIRE DE DÉLÉGATION

10

▶ Votre secrétaire de délégation a préparé un projet d'amendement pour votre signature. 11

►Un message d'alerte apparaîtra en haut de votre écran – cliquez sur le mot « ici » pour visualiser le projet d'amendement. Ce message sera visible tant que l'amendement ne sera pas signé.

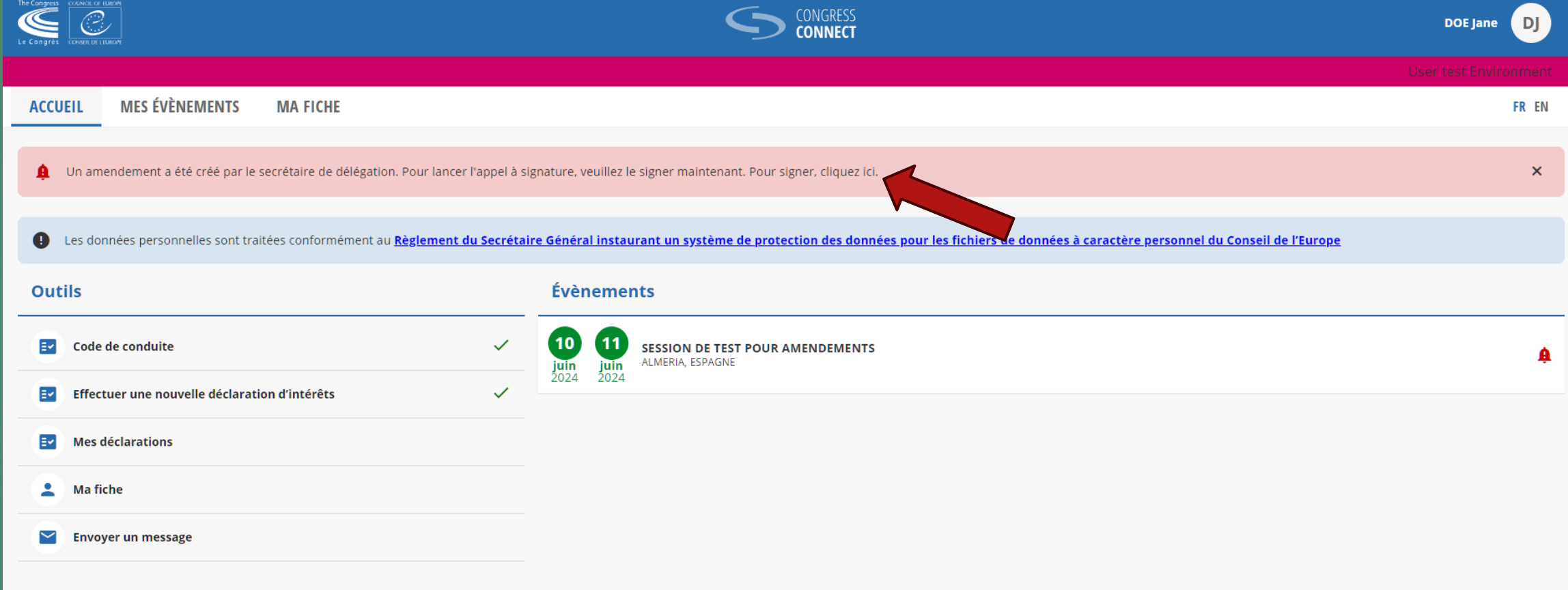

►Vous pouvez visualiser le projet d'amendement de votre secrétaire de délégation

►Cliquez sur « Signer et lancer l'appel à signature » pour signer l'amendement et le rendre accessible à l'ensemble des membres du Congrès

#### CG36(2019)08 La contribution du Congrès à la réflexion sur l'avenir du Conseil de l'Europe

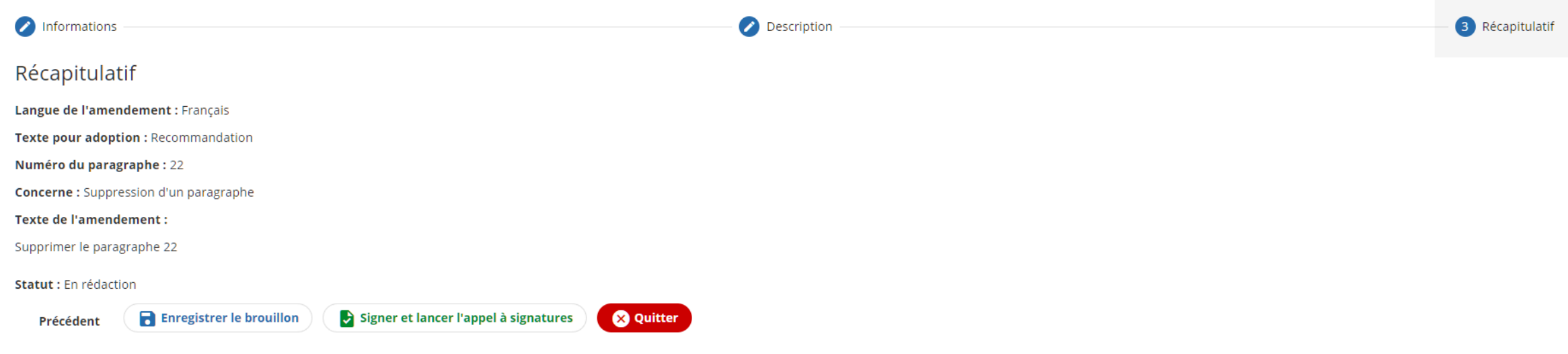

3. DÉPOSER UN AMENDEMENT DONT VOUS ÊTES PREMIER SIGNATAIRE

13

### **▲COMMENT DÉPOSER VOTRE AMENDEMENT AUPRÈS DU SECRÉTARIAT DU CONGRÈS ▲** 14

►Lorsque les critères de dépôt des amendements sont remplis (au moins 5 signataires issus d'au moins 2 délégations nationales) votre amendement sera surligné en vert

► Cliquez sur le pictogramme a quant l'expiration du délai pour le dépôt des amendements pour formaliser le dépôt auprès du Secrétariat du Congrès. Une fois cette action réalisée cela clôturera la possibilité de signature par d'autres membres.

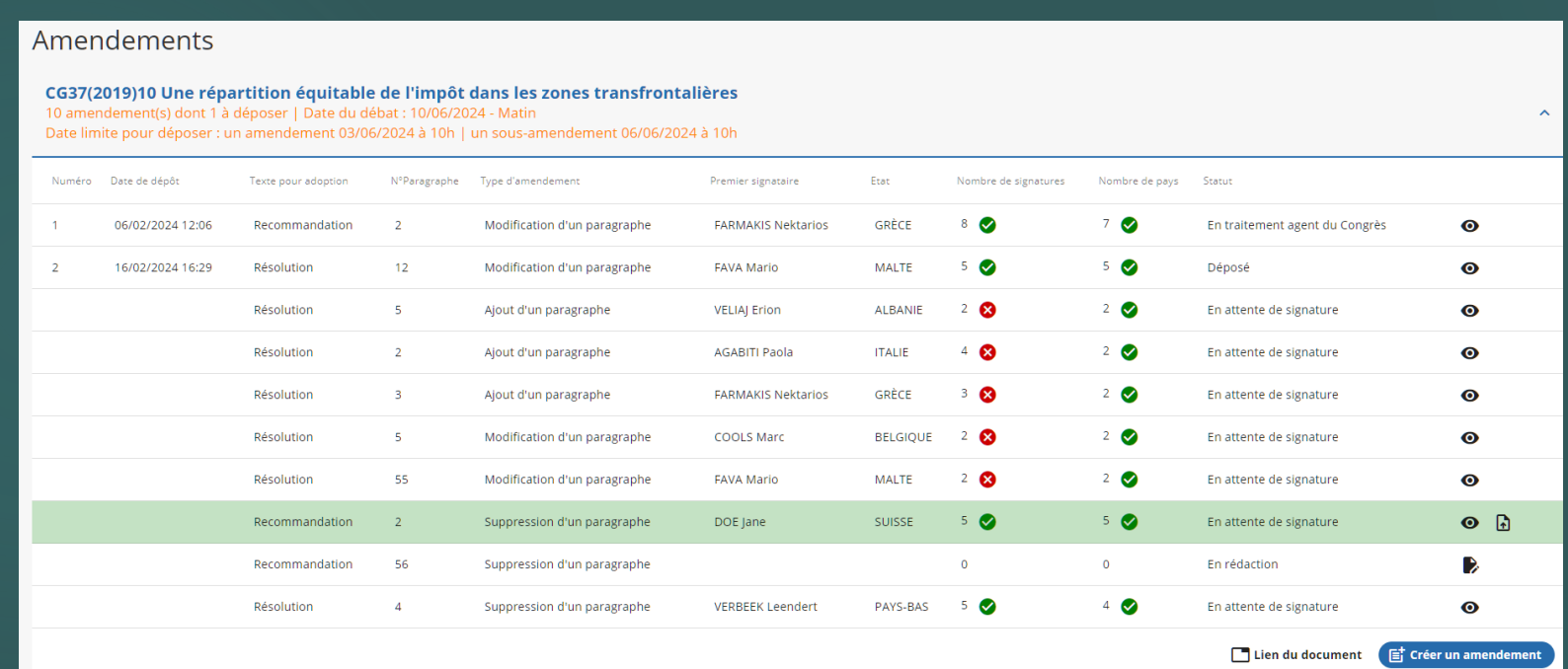

## 4. SIGNER UN AMENDEMENT PROPOSÉ PAR UN AUTRE MEMBRE DU CONGRÈS

►Dans la liste des textes qui seront débattus lors de la session vous pourrez retrouver tous les amendements soumis à signature.

► Pour prendre connaissance du texte déposé et le signer cliquez sur le pictogramme « • »

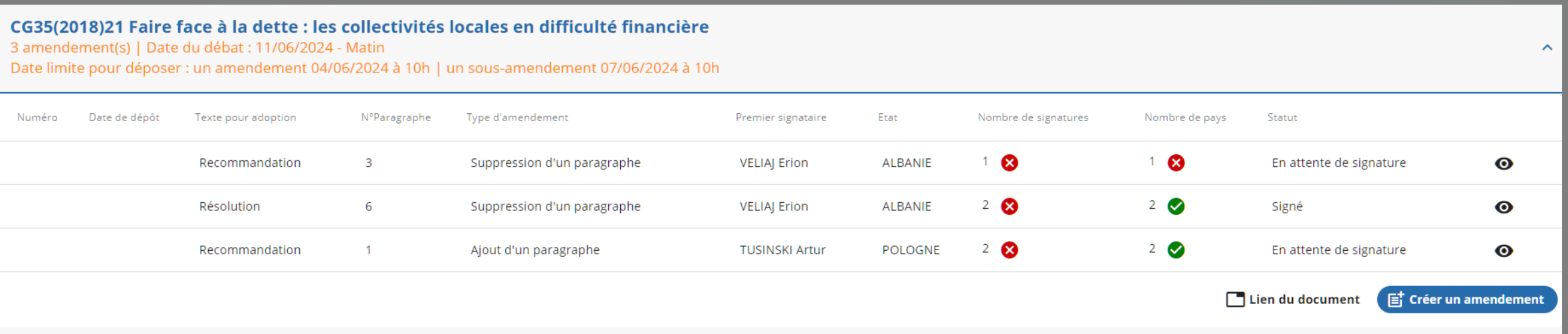

#### ►Pour signer l'amendement proposé cliquez sur « Signer » 17

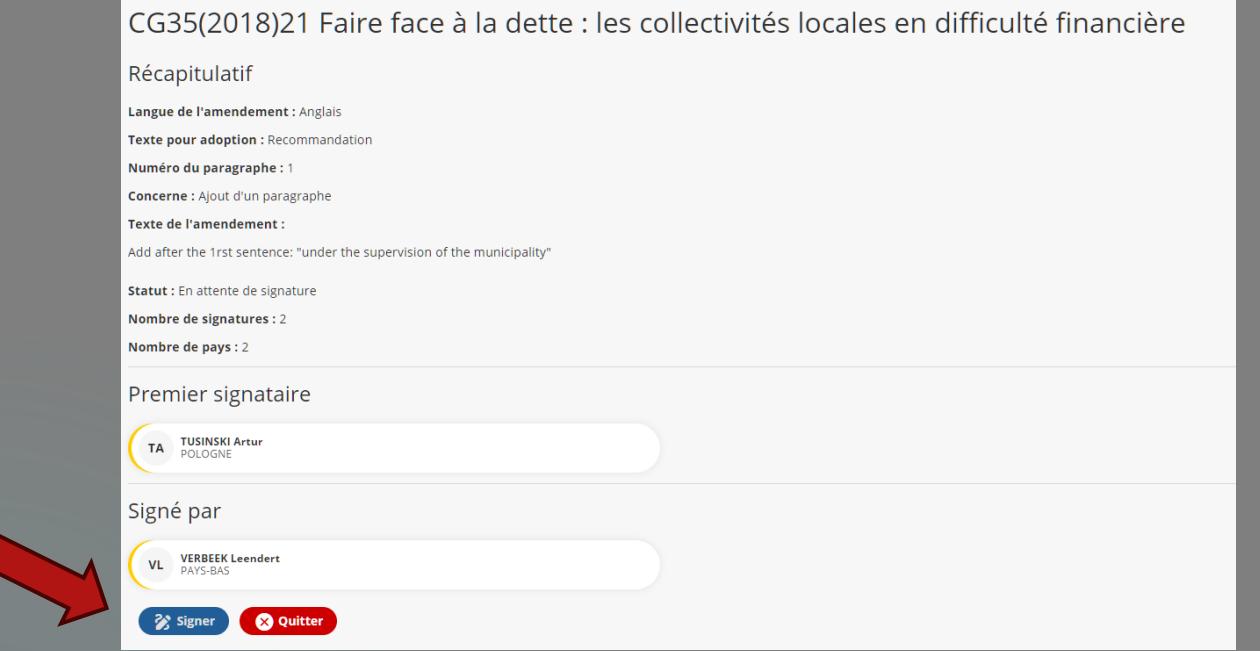

►Puis Congress Connect vous demandera de confirmer la signature de cet amendement.

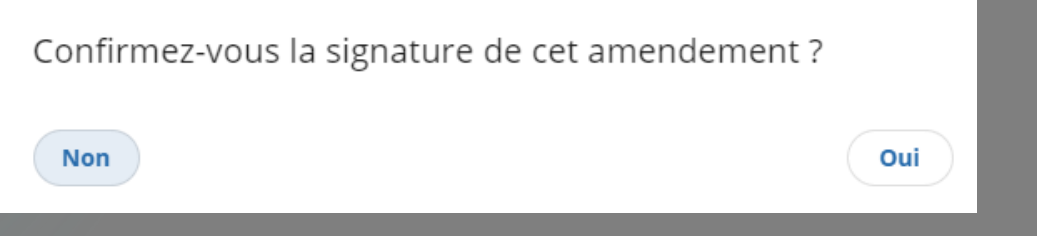

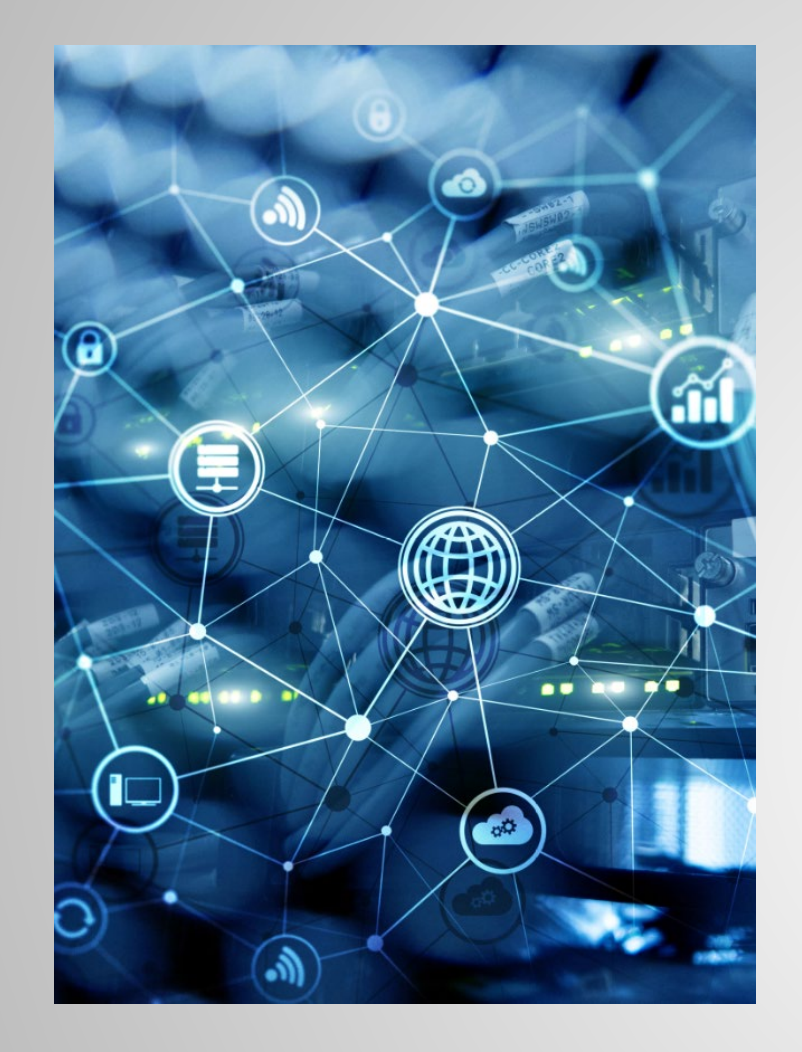

La Séance est à votre disposition pour tout renseignement complémentaire